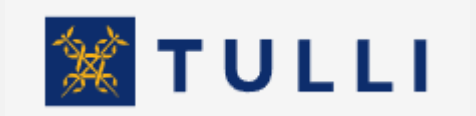

<span id="page-0-1"></span><span id="page-0-0"></span>Sanoma-asioinnin testauspalvelu Asiakkaan ohje

tulli.fi versio 1.1, 26.3.2024

**Sanoma-asioinnin testauspalvelun käyttöohje**

# Sisällysluettelo

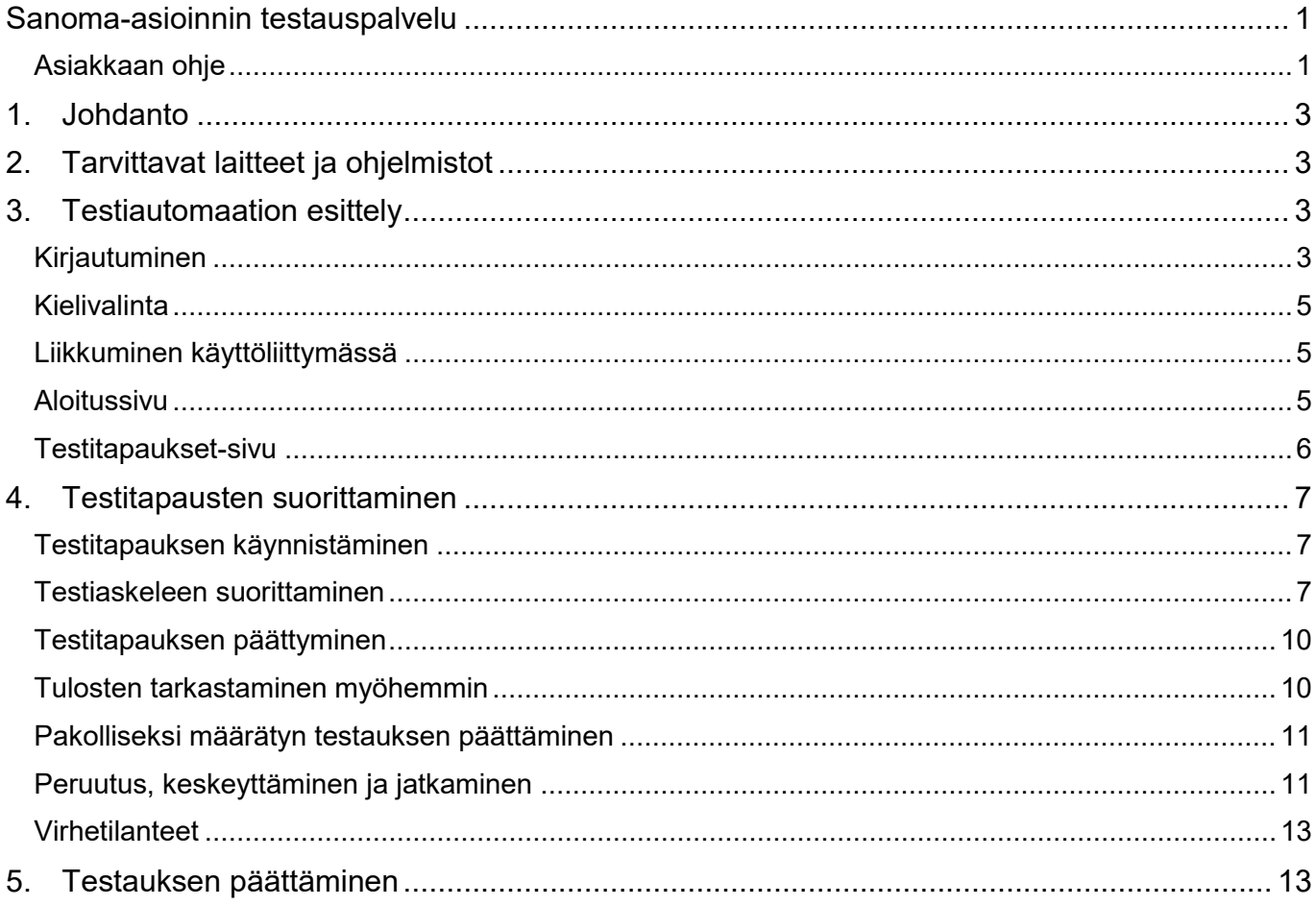

#### <span id="page-2-0"></span>**1. Johdanto**

Sanoma-asioinnin testauspalvelun avulla Tullin asiakkaat voivat testata itsenäisesti suoraa sanoma-asiointia ajasta tai paikasta riippumatta. Tullin asiakkaat pystyvät testaamaan omien järjestelmiensä toimintaa Tullin rajapintaa vasten ja varmentamaan, että heidän järjestelmänsä osaavat tuottaa Tullille lähetettävät sanomat oikein ja käsitellä Tullin lähettämiä vastaussanomia. Sanoma-asioinnin testauspalvelu suorittaa automaattisesti toimenpiteet, jotka virkailijan täytyi aiemmin tehdä manuaalisesti, ja sen avulla asiakkaat näkevät aina testauksensa etenemisen reaaliajassa.

Testiautomaatiosovelluksen aloitussivulla on infolinkkejä, joita painamalla pääsee lukemaan muun muassa oppaita suorasta sanoma-asioinnista ja yleisiä ohjeita sanoma-asioinnin testauksesta.

#### <span id="page-2-1"></span>**2. Tarvittavat laitteet ja ohjelmistot**

Testiautomaatiopalvelun asiakaskäyttöliittymä toimii seuraavilla selain- ja käyttöjärjestelmillä:

Selaimet: Firefox, Chrome

Käyttöjärjestelmät: Windows, Mac OS

Käyttöliittymän lisäksi testauksessa tarvitaan asiakkaan omaa järjestelmää, jonka avulla asiakas tuottaa ja vastaanottaa sanomia suoran sanoma-asioinnin Web Service -rajapinnan kautta varsinaisen liiketoimintasovelluksen asiakasympäristöön. Kunkin testitapauksen ohjeissa tarkennetaan, mitä lähetettävän sanoman täytyy sisältää ja miten sen vastaanotto tarkistetaan.

#### <span id="page-2-2"></span>**3. Testiautomaation esittely**

#### <span id="page-2-3"></span>Kirjautuminen

Sanoma-asioinnin testauspalvelun käyttö edellyttää tunnistautumista.

Palveluun kirjaudutaan Suomi.fi-tunnistautumisella. Palvelussa käytettävä Suomi.fi-valtuuskoodi on "Tullitoiminnan sanomailmoittaminen". Sanoma-asioinnin testauspalvelussa yritys testaa oman sanomaliikenteensä toimivuuden, eikä palvelussa käytetä edustajan valtuutusta.

Pääset testauspalveluun tulli.fi sivuilta osoitteesta [https://tulli.fi/sahkoiset-palvelut/palvelut/sa](https://tulli.fi/sahkoiset-palvelut/palvelut/sanoma-asiointi/testaus)[noma-asiointi/testaus](https://tulli.fi/sahkoiset-palvelut/palvelut/sanoma-asiointi/testaus)

Tältä sivulta löytyy surky TESTAUSPALVELUUN<sup>G</sup> painike.

**Testaus** 

ASIOINTIPALVELUT |\*

ASIOINTI-INEO » SANOMA-ASIOINTI » TESTAUS

#### FORI-numero

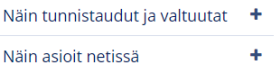

Sanoma-asiointi

Suora sanoma-asiointi

Sanomakuvaukset

Koodit

Ohjelmistoja sanoma-asiointiin tarjoavat ohjelmistotalot

#### **Testaus**

Yritysneuvonta

Yhteystiedot sanomaliikenteen yritysasiakkaille

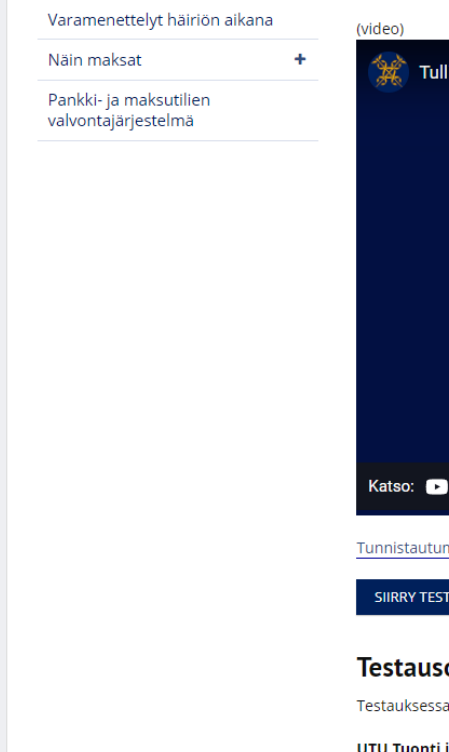

tuottaa Tullin määrittelyien mukaisia sanomia. Samalla testataan myös tietoliikenneyhteyksien toimivuus. Kun yrityksen hakemus on käsitelty, Tulli ottaa yhteyttä yritykseen yritysneuvonnan järjestämiseksi ja testausajan sopimiseksi. Asiakas rakentaa itsenäisesti ilmoitusjärjestelmänsä Tullin sanomakuvausten perusteella.

Ennen sanoma-asioinnin aloittamista vrityksen on testattava Tullin kanssa ohielmistonsa toimivuus ja että ohielmisto

Testausten aikana yritys lähettää erisisältöisiä ilmoitussanomia (esimerkiksi tävdellinen. koriattu. selvitvs). ioihin Tulli vastaa sanomilla (hyväksyminen, virhe, lisäselvityspyyntö jne.). Yrityksen täytyy vastata vastaussanomiin niiden edellyttämällä tavalla, esimerkiksi korjata virhe tai lähettää lisäselvitys.

Yrityksen on varattava aikaa asiakastestausten suorittamiseen kolmesta viiteen viikkoon keskeytymätöntä työaikaa. Testausajan pituuteen vaikuttaa testattava järjestelmä, annettavien sanomien määrä ja ilmoitusten sisältö. Onnistuneiden testausten jälkeen yritys saa sanoma-asioinnin lupapäätöksen ja voi aloittaa sanomaliikenteen tuotantovaiheen päätöksessä mainittuna ajankohta. Jos testaukseen varattu aika ylittyy, testaus keskeytetään ja yrityksen on varattava uusi testausaika. Tämä saattaa tarkoittaa lopullisen testauksen siirtymistä huomattavasti eteenpäin.

#### Uusi sanoma-asioinnin testauspalvelu

Sanoma-asioinnin testauspalvelun avulla Tullin asiakkaat voivat testata itsenäisesti suoran sanoma-asioinnin ilmoituksia. Palveluun voi nyt kirjautua Suomi.fi-tunnistautumisella. Tässä palvelussa käytettävä Suomi.fi-valtuuskoodi on "Tullitoiminnan sanomailmoittaminen". Asiakkaat pystyvät testaamaan omien järjestelmiensä toimintaa Tullin

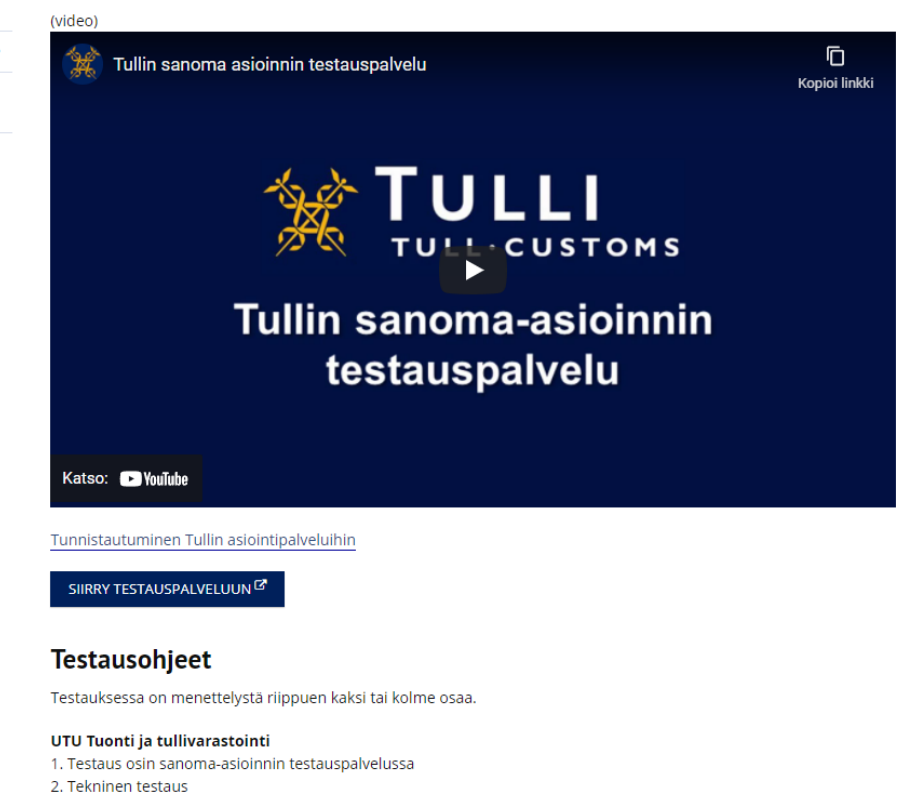

Palvelu siirtää sinut automaattisesti kirjautumissivulle. Tunnistautumisen jälkeen vahvistat siirtymisen sanoma-asioinnin testauspalveluun.

#### Sanoma-asioinnin testauspalvelun yritysvalinta

Olet kirjautumassa sanoma-asioinnin testauspalveluun yrityksellä XXXXXX (FI1234567-8)

Palaa asiointipalveluihin Kirjaudu ulos

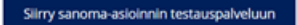

**Huom**! Käyttöliittymän kirjautuminen on voimassa 60 minuuttia. Jos käyttäjä ei tämän ajan kuluessa suorita mitään toimintoja, hänet kirjataan ulos automaattisesti. Käyttöliittymä toimii turvallisuussyistä vain yhdellä välilehdellä kerrallaan eikä avaudu eri selaimeen tai välilehtiin, ei myöskään linkkien kautta. Jos istunto on aikakatkaistu, käyttäjän tulee kirjautua uudelleen sisään jatkaakseen.

#### <span id="page-4-0"></span>Kielivalinta

- Voit valita käyttöliittymän kieleksi suomen, ruotsin tai englannin yläpalkin oikeassa reunassa olevista valintanapeista
- Valitsethan ennen testin suorittamisen aloitusta haluamasi kielen. Testin suorituskieltä ei ole mahdollista muuttaa aloittamisen jälkeen.

#### <span id="page-4-1"></span>Liikkuminen käyttöliittymässä

• Liiku aloitussivun ja Testitapaukset-sivun välillä sivun ylälaidassa olevilla nuolilla.

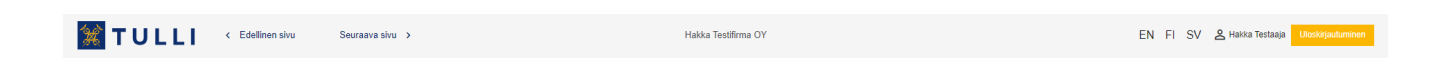

### <span id="page-4-2"></span>Aloitussivu

Tällä sivulla näet yhteenvedon testauksen kokonaistilanteesta. Yrityksellesi pakolliseksi määriteltyjen testitapausten tilat on ryhmitelty sovelluksittain.

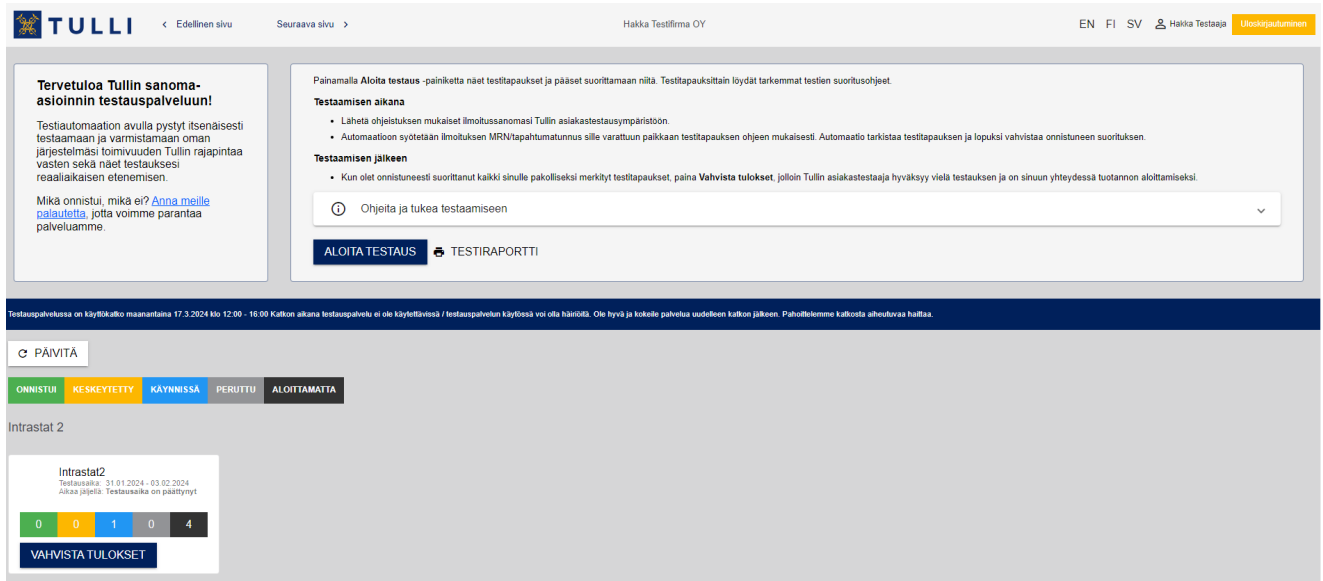

- Kun haluat aloittaa testauksen paina ALOITA TESTAUS-painiketta.
- Testiraportti-painike avaa tulostettavan raportin testauksen tilasta PDF-muodossa. Tämä ei ole virallinen testausraportti, vaan sen saa Tullista pakollisten asiakastestien suorittamisen jälkeen.
- **PÄIVITÄ**-painike päivittää testitapausten tilanteen.
- Lisätietoja-laatikon linkeistä pääsee muille Tullin sivuille, jotka liittyvät suoraan sanomaasiointiin. Täältä löydät myös Sanoma-asioinnin testauspalvelun käyttöohjeet.

• **ULOSKIRJAUTUMINEN** -painike katkaisee istunnon.

Testitapausten tilat:

- **Testitapaus on suoritettu ohjeiden mukaan ja testiautomaatio on tarkasta**nut tulokset.
- Keskeytetty Testitapaus on aloitettu, mutta käyttäjä on keskeyttänyt sen tarkoituksenaan suorittaa se myöhemmin loppuun.
- **Käynnissä** Testitapaus on käynnistetty sovelluksesta, ei keskeytetty, eikä vielä suoritettu loppuun.
- **Peruttu** Testitapauksen suoritus on peruttu tapaus on palautunut alkutilaansa.
- Aloittamatta Testitapauksia ei ole vielä käynnistetty.
- **VAHVISTA** -painikkeella vahvistat suorittaneesi testitapaukset. Vahvista testaus vasta, kun olet suorittanut kaikki testiryhmän pakolliset testitapaukset.

### <span id="page-5-0"></span>Testitapaukset-sivu

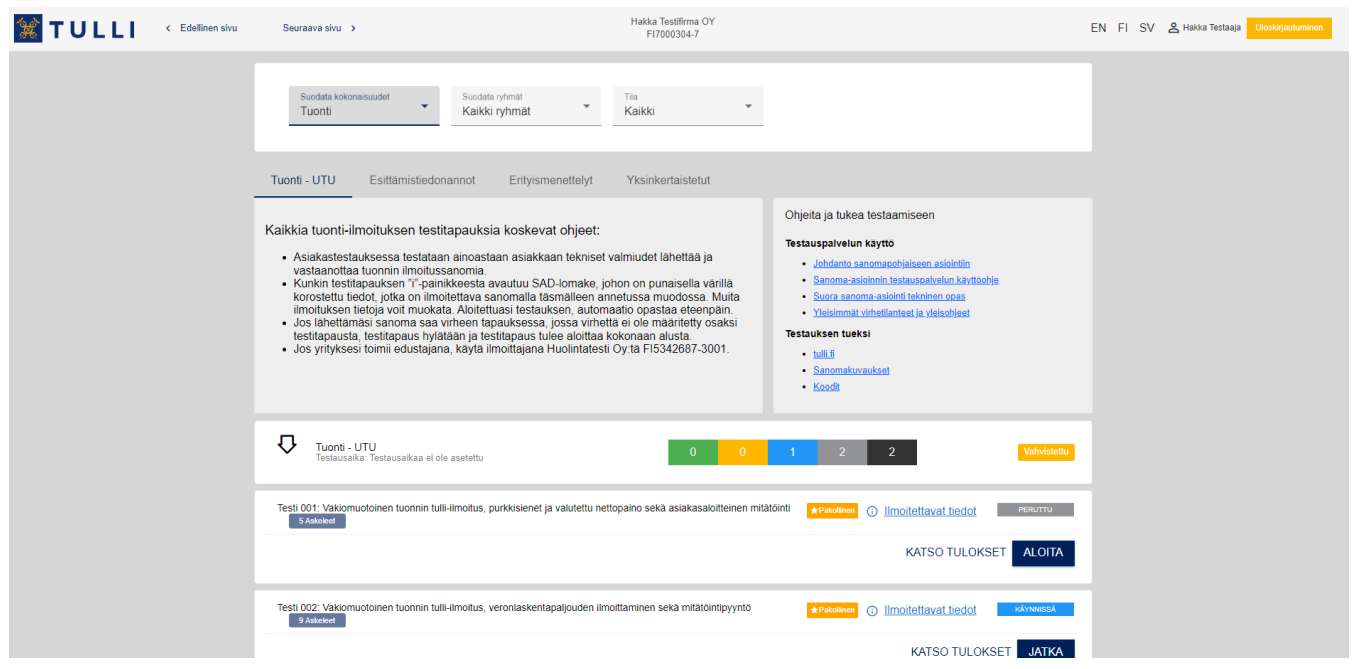

Päästäksesi suorittamaan testitapauksia valitse Kokonaisuus-valikosta ensin esim. Vienti ja tämän jälkeen Ryhmä-valikosta esim. Vienti-ilmoitus. Voit valita ryhmän joko pudotusvalikosta tai välilehtipalkista. Oletuksena näytetään kaikissa tiloissa olevat testit. Halutessasi voit tarkentaa hakuasi listaamaan vain tietyssä tilassa olevat testit esim. "Onnistui"-tilaiset.

Yksittäisen testitapausten tila näkyy testitapauksen yhteydessä.

Merkintä **\* Fakolinen** tarkoittaa, että yrityksesi on suoritettava tämä testitapaus. Merkkaamattomien testien suorittaminen on vapaaehtoista eikä vaikuta hyväksyntään.

Testitapauksen infolinkin **+ Ilmoitettavat tiedot** takana on tarkempi ohjeistus asiakastestiympäristöön lähetettävästä sanomasta.

Valitsemalla näet kaikki tällä testitapauksella testaamasi tapahtumat.

ALOITA -painikkeella pääset aloittamaan testitapauksen. Jos testitapaus on käynnissä, painik-

keessa lukee

#### <span id="page-6-0"></span>**4. Testitapausten suorittaminen**

Kun olet valinnut testiryhmän, lue siihen ryhmään liittyvä ohje. Testitapausten ohjeet löydät kun-

kin testitapauksen <sup>1</sup> Ilmoitettavat tiedot -painikkeen alta. Kun olet valmis aloittamaan testita-

pauksen suorittamisen, valitse **ja seuraa automaatin antamia ohjeita.** 

Testiaskelten lukumäärä ja käynnissä oleva testiaskel näkyvät suoritussivulla kunkin testitapauksen otsikon alla. Tullin asiakastestaajan on mahdollista seurata testauksen edistymistä reaaliaikaisesti.

#### <span id="page-6-1"></span>Testitapauksen käynnistäminen

Valitse testitapaus aloittaaksesi testauksen:

• Paina <sup>ALOITA</sup> testitapauksen suoritusnäkymässä.

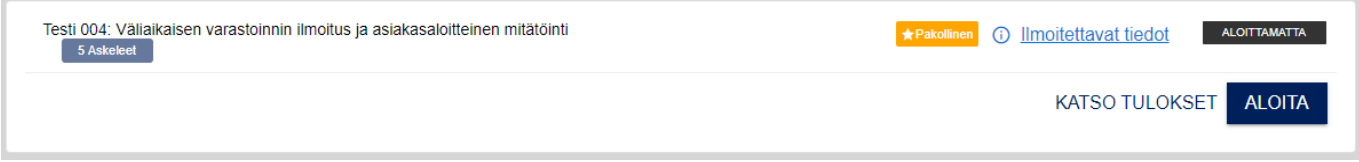

**Huom!** Testitapaukset on suoritettava yksi kerrallaan, alusta loppuun, jotta onnistunut testaus voidaan todentaa luotettavasti.

#### <span id="page-6-2"></span>Testiaskeleen suorittaminen

Lue testiaskeleeseen kuvattu ohje ja toimi sen mukaisesti. Ohjeessa voidaan esimerkiksi pyytää sinua lähettämään Tullin testiympäristöön sanoma tai tarkastamaan omasta järjestelmästäsi, että olet vastaanottanut Tullin vastaussanomat.

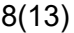

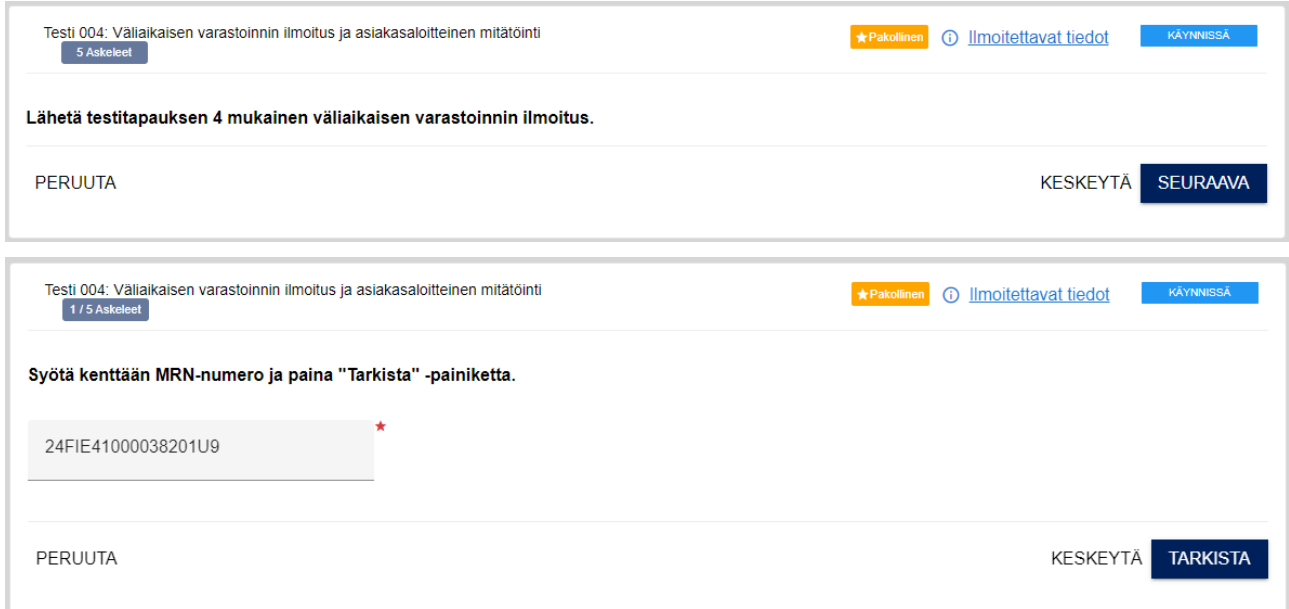

Kun olet tehnyt, mitä ohjeessa pyydetään, paina askeleesta riippuen **SEURAAVA** tai **TAR-KISTA**.

Syötä tunnus ilman välilyöntejä.

Kun testiautomaatio tarkastaa testitapausta, käyttöliittymässä liikkuu alapalkki. Odota tuloksia, kunnes automaatio on lopettanut ja palkki poistunut näkymästä. Käsittely saattaa kestää useita minuutteja.

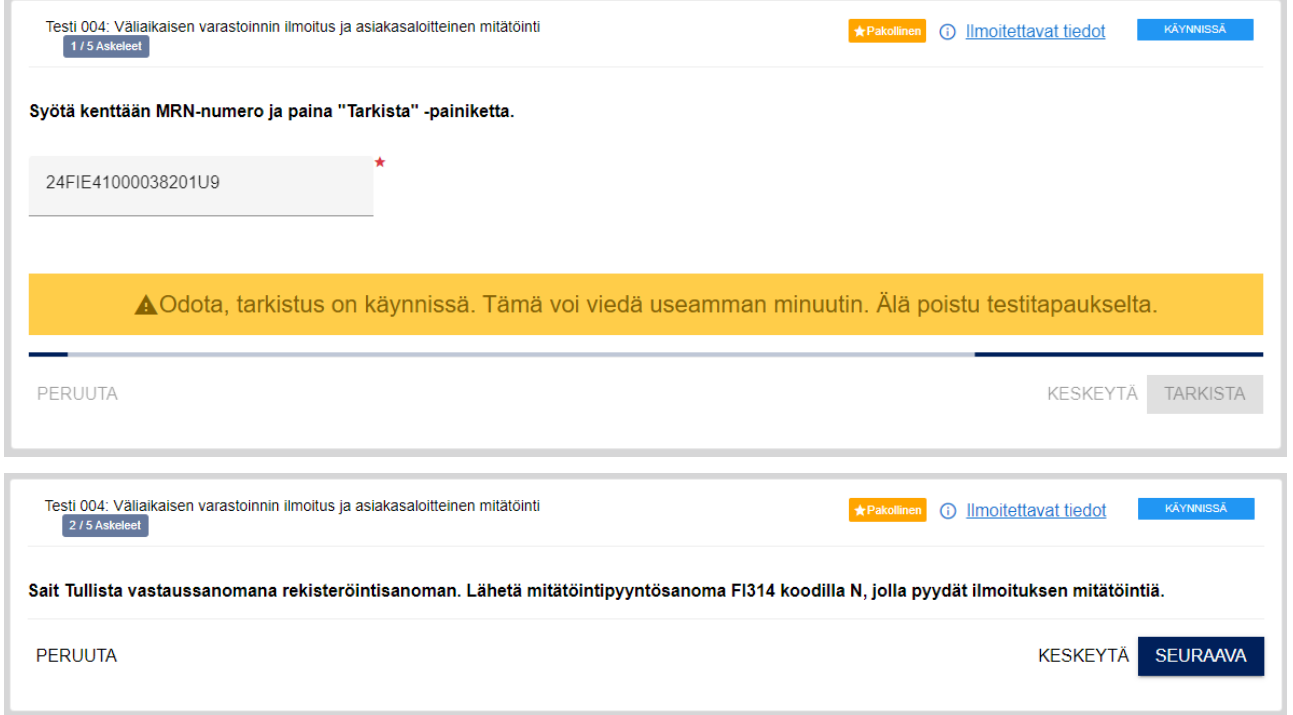

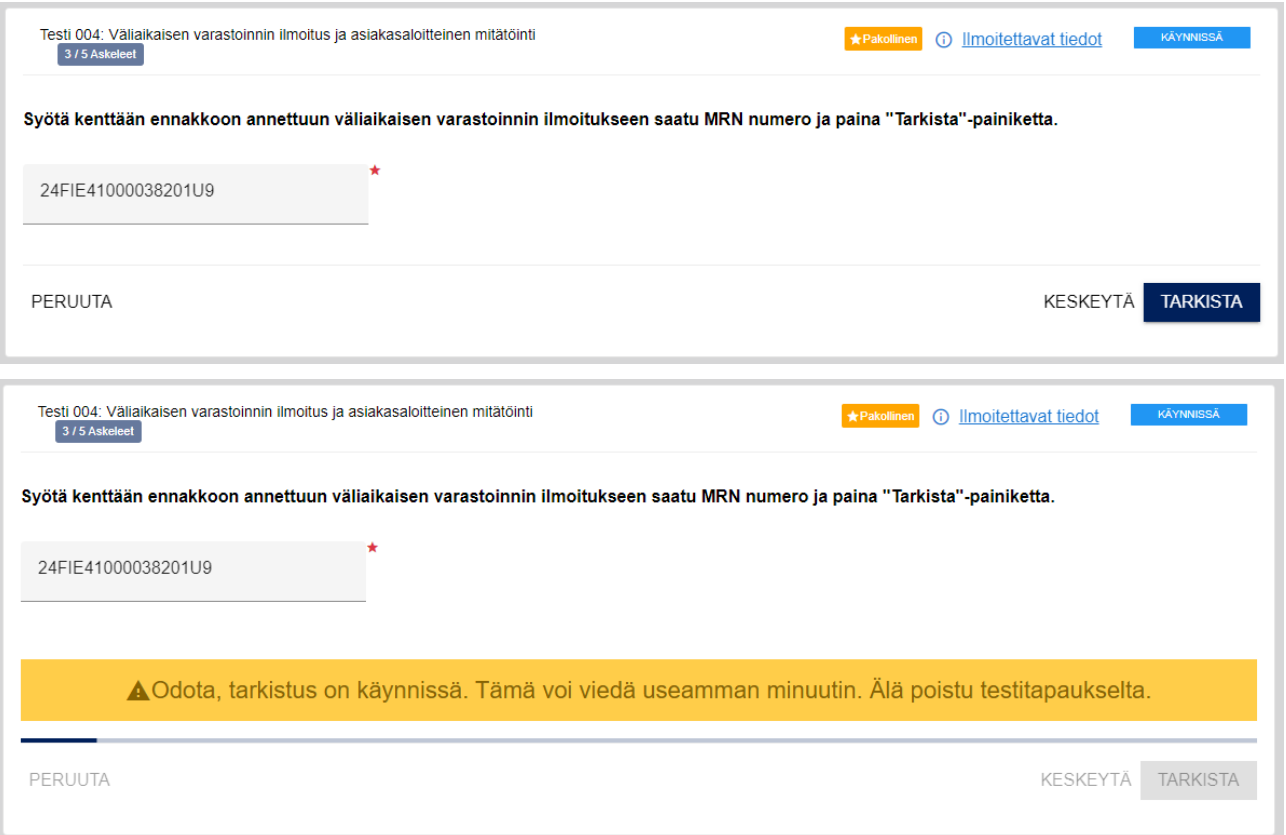

Osassa testitapauksia sinun on kuitattava vastaanottamasi sanomat ja liitteet, ennen kuin testitapauksen suoritus voidaan katsoa onnistuneeksi. Tarkista omasta järjestelmästäsi, että olet tehnyt niin. Jos kaikkia sanomia ja liitteitä ei ole merkitty vastaanotetuiksi, siitä tulee sivun alalaitaan virheilmoitus.

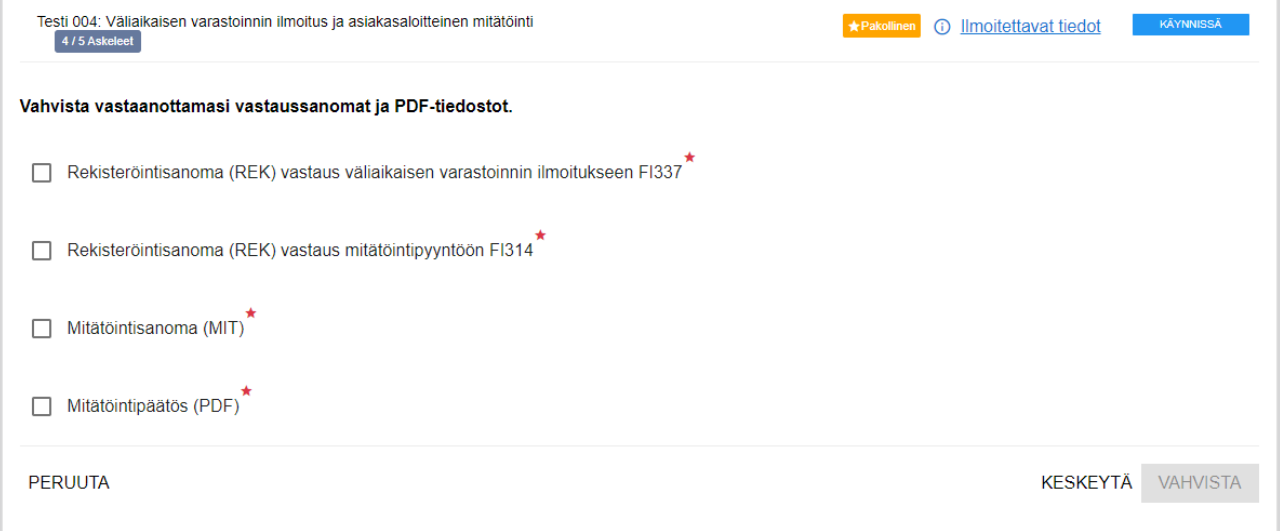

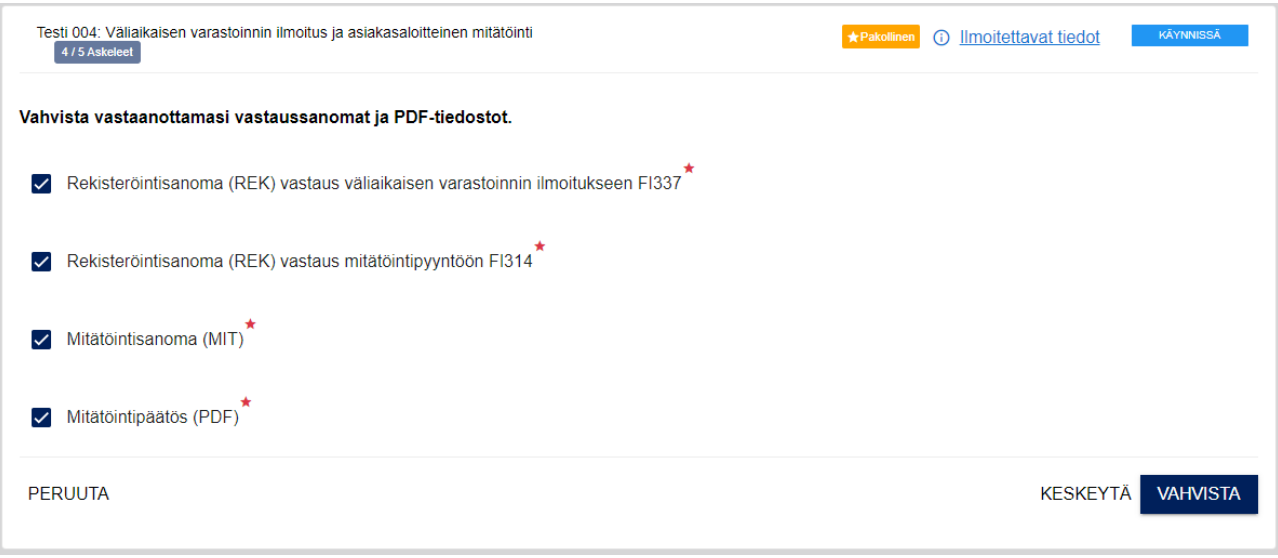

Kunkin testiaskelen suorituksen tiedot tallentuvat testitapauksen tuloksiin.

### <span id="page-9-0"></span>Testitapauksen päättyminen

Viimeisen testiaskeleen onnistuneen suorittamisen jälkeen testitapaus on tilassa **ONNISTUI** ja viimeisimmän suorituskerran testiloki avautuu näkyviin.

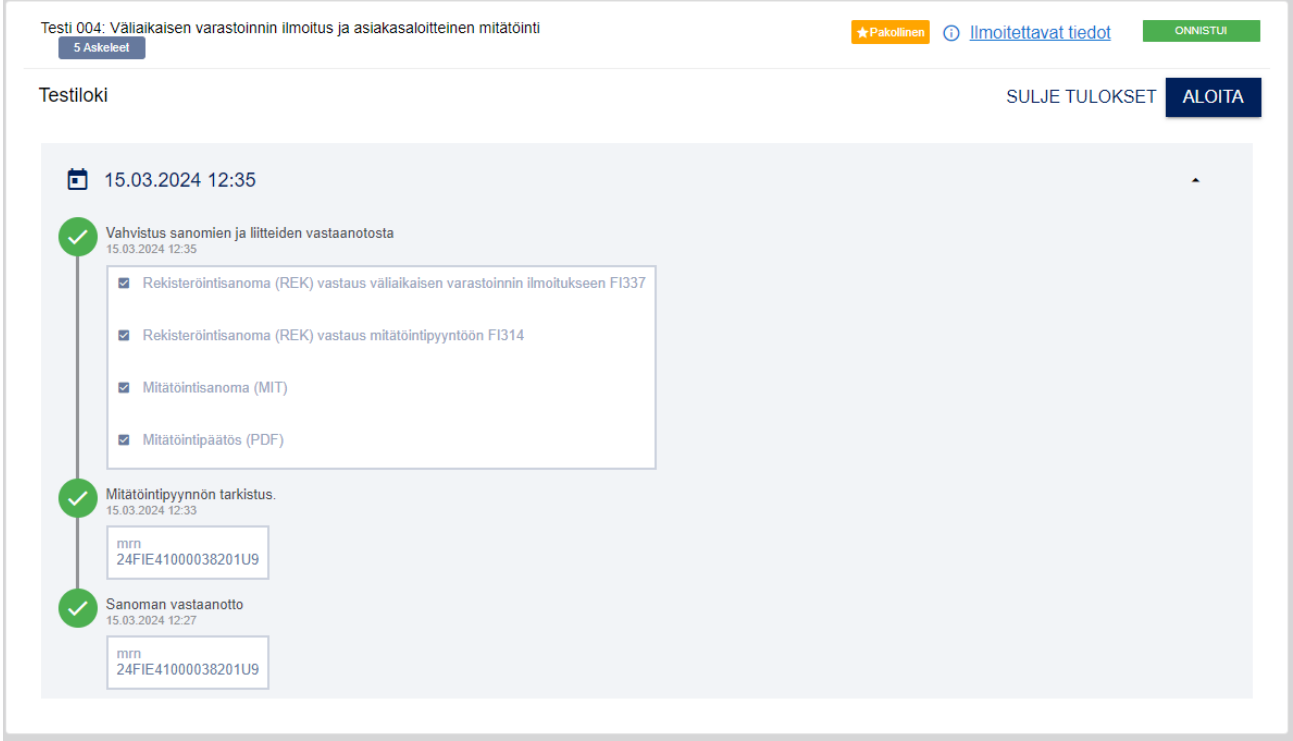

Oikeassa yläkulmassa oleva nuoli pienentää testitulokset pois näkyvistä.

#### <span id="page-9-1"></span>Tulosten tarkastaminen myöhemmin

Jos testitapaus on suoritettu, testiaskelten suoritusten yksityiskohtia voi käydä katsomassa jälkikäteen lokissa:

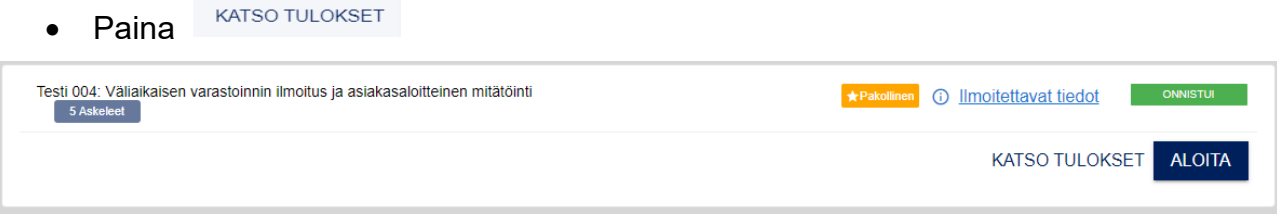

<span id="page-10-0"></span>Pakolliseksi määrätyn testauksen päättäminen

Kun olet suorittanut yhden testitapausryhmän kaikki pakolliset testitapaukset, vahvista testaus **VAHVISTA TULOKSET** -painikkeella. Tieto testaussuorituksesta välittyy asiakastestaajalle, joka hyväksyy tai hylkää suorituksen.

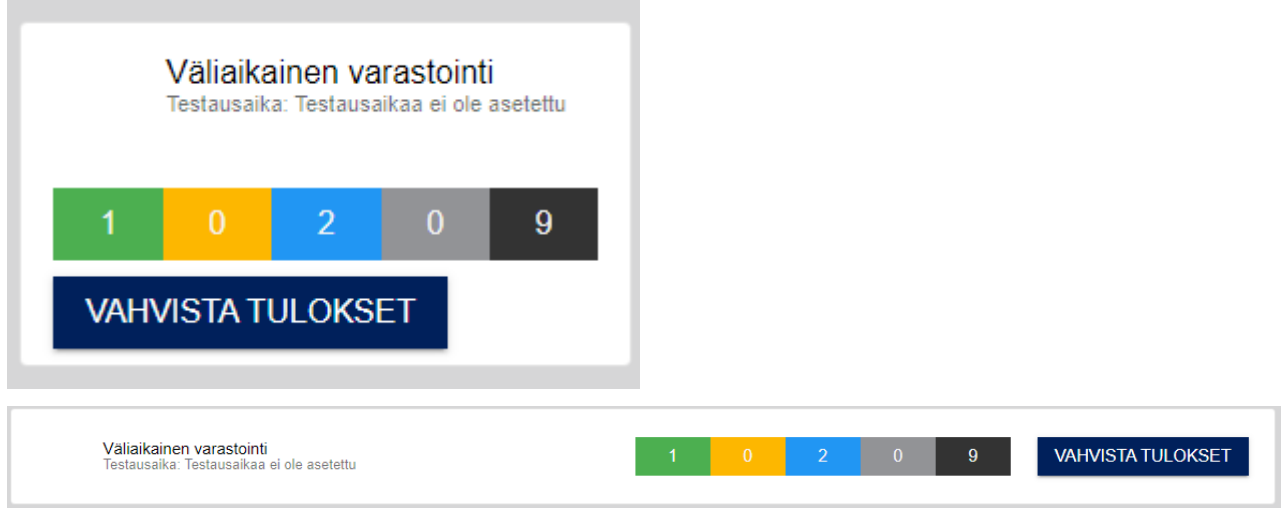

Jos testaus hyväksytään, virkailija ilmoittaa siitä asiakkaalle.

## <span id="page-10-1"></span>Peruutus, keskeyttäminen ja jatkaminen

- **KESKEYTÄ** keskeyttää testitapauksen suorituksen. Testitapauksen tila tallentuu testijärjestelmään, ja voit jatkaa testausta samasta testiaskeleesta myöhemmin. Keskeytetyissä testitapauksissa lukee etusivulla **ALOITA**-tekstin sijaan **JATKA**. Testitulosten varmistamiseksi älä käynnistä toista testitapausta, jos sinulla on yksi keskeytetty testitapaus. Testit on suoritettava yksi kerrallaan alusta loppuun.
- **PERUUTA** Testitapaus palautuu alkutilaan, ja voit aloittaa testitapauksen suorittamisen alusta.
- **JATKA** Testitapausta jatketaan kohdasta, johon se on keskeytetty.

12(13)

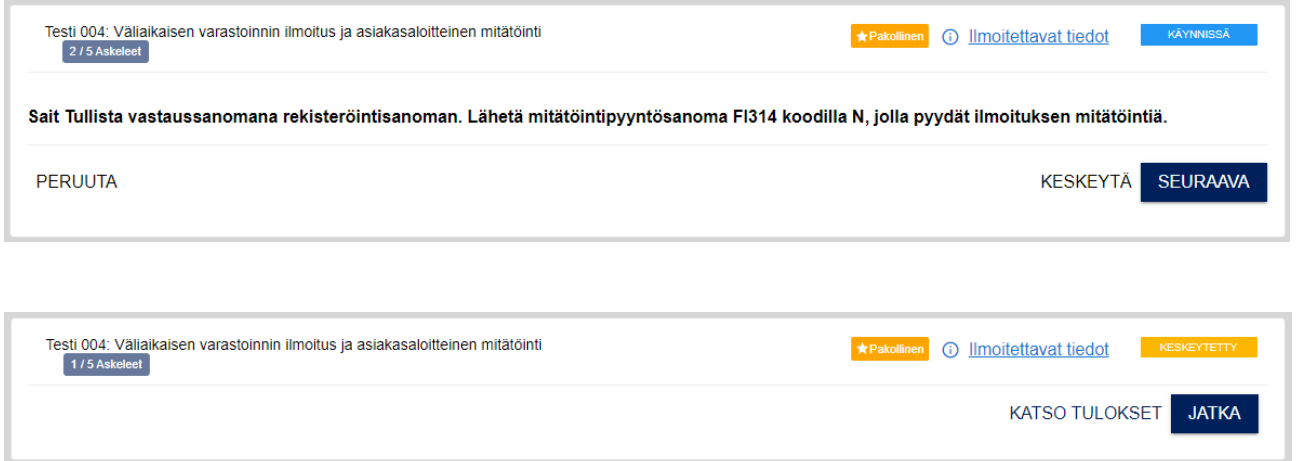

**Huom!** Suoritushistoria ei kaikissa tapauksissa ole käytettävissä, esimerkiksi, jos testitapauksen suoritus päätyy tekniseen virheeseen. Jos MRN-numerolla tunnistettu viesti on poistunut Tullin järjestelmistä, testitapaus on aloitettava uudelleen.

### <span id="page-12-0"></span>Virhetilanteet

Testijärjestelmä raportoi käyttöliittymässä virheellisen, puuttuvan tai väärän sanoman lähettämisestä. Seuraa ohjeita ja ota ongelmatapauksissa yhteyttä sovellus- tai järjestelmäkohtaiseen asiakastestauksen tukeen.

**Huom**! Testitapauksissa, joissa lähetetään ohjeiden mukaan tarkoituksella virheellinen viesti Tullin järjestelmään, tapahtumaa korjataan seuraavissa testiaskelissa ohjeiden mukaan. Näissä testeissä tarkastellaan korjaustoiminnallisuutta, kun taas testitapauksissa, joissa tarkastellaan normaalitapauksien toiminnallisuutta virheellisen sanoman jälkeen, lähetetään uusi sanoma.

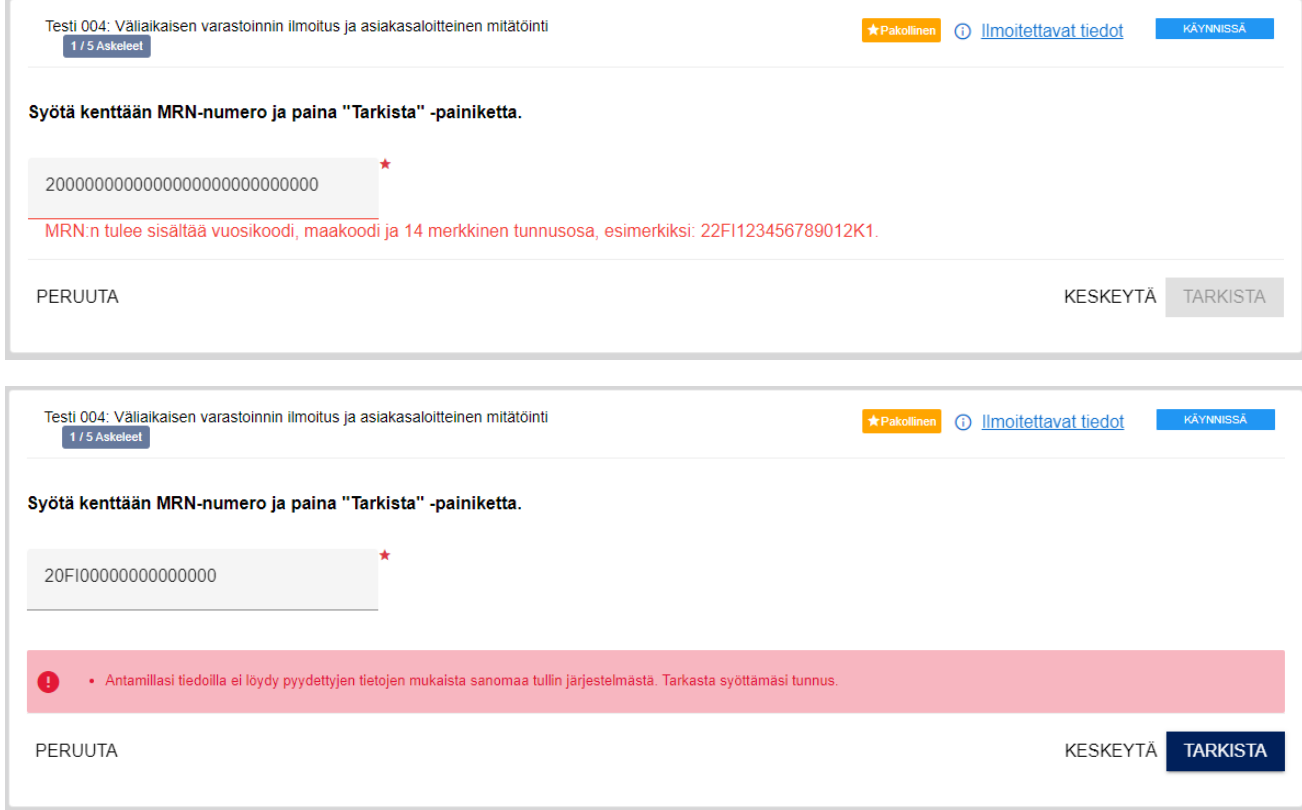

#### <span id="page-12-1"></span>**5. Testauksen päättäminen**

Kun kaikki yhden testiryhmän pakolliset testit on suoritettu onnistuneesti, paina **VAHVISTA TU-LOKSET** -näppäintä. Tullin asiakastestaaja saa ilmoituksen vahvistetuista testeistä, ja hän hyväksyy ne tai palauttaa ne uudelleen testattavaksi. Testit näkyvät aloitussivulla tilassa **VAHVIS-TETTU**. Testejä, joita ei ole merkitty pakollisiksi voi suorittaa, vaikka asiakastestaaja ei olisi vielä hyväksynyt testausta.

Jos Tullin asiakastestaaja hyväksyy vahvistetut testit suoritetuiksi, ne näkyvät aloitussivulla tilassa **HYVÄKSYTTY**. Asiakastestaaja ilmoittaa asiakkaalle myös erikseen testien hyväksymisestä.

Jos Tullin asiakastestaaja havaitsee testien suorituksissa puutteita, hän voi palauttaa testit uudelleen suoritettavaksi. Palautetut testit pitää suorittaa ja vahvistaa uudelleen.

Testaukseen liittyvissä asioissa voit olla yhteydessä asiakastestaajaan: [ututesti@tulli.fi](mailto:ututesti@tulli.fi)